# 실시간 회의(WebEx) 접속 매뉴얼 -Guest 참석자 用-

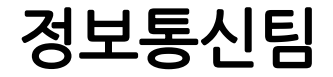

1. WebEx 소개 및 준비사항

- ✔ Cisco WebEx 언제 어디서나 접속 가능한 실시간 강의 플랫폼
- ✔ 교수자-학생의 양방향 커뮤니케이션 가능
- ✔ PC 및 Laptop (프로그램/웹 버전), 스마트폰 및 태블릿 (iOS, Android) 등 여러 Device에서 사용 가능
- 주비사항
	- ① Windows 10 사용 및 윈도우 업데이트 확인 (Windows7,8 미지원)
	- ② 음성, 영상 입출력이 정상적으로 작동하는지 확인
	- ③ 웹캠을 PC에 설치하거나, 웹캠이 있는 노트북을 준비
- 유의사항
	- ① 겁속 끊김을 방지하기 위해 인터넷 연결이 원활한 곳에서 접속
	- ② 스마트폰 및 태블릿 버전 앱은 기능 지원이 되지 않는 부분이 있습니다. PC 및 노트북 사용을 권장 드립니다.

### 2. WebEx 참여자 접속 방법(1/2) – PC 프로그램 및 Mobile App

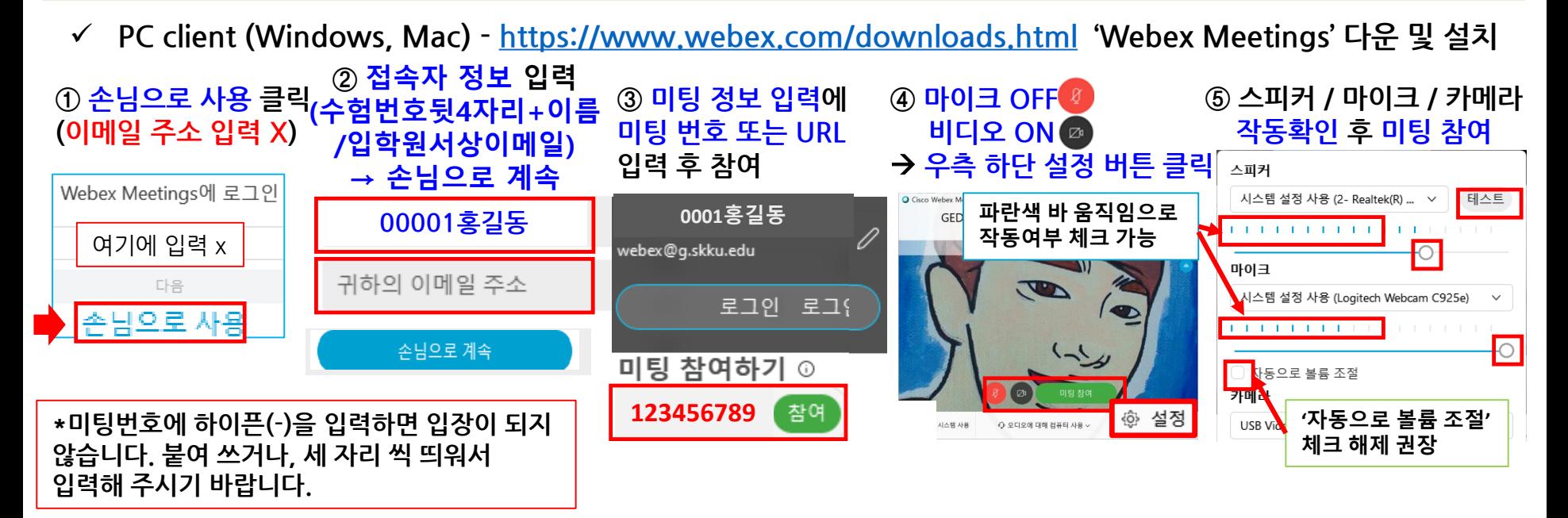

**Mobile client (Android, iOS) – Cisco Webex Meetings 검색 후 설치**

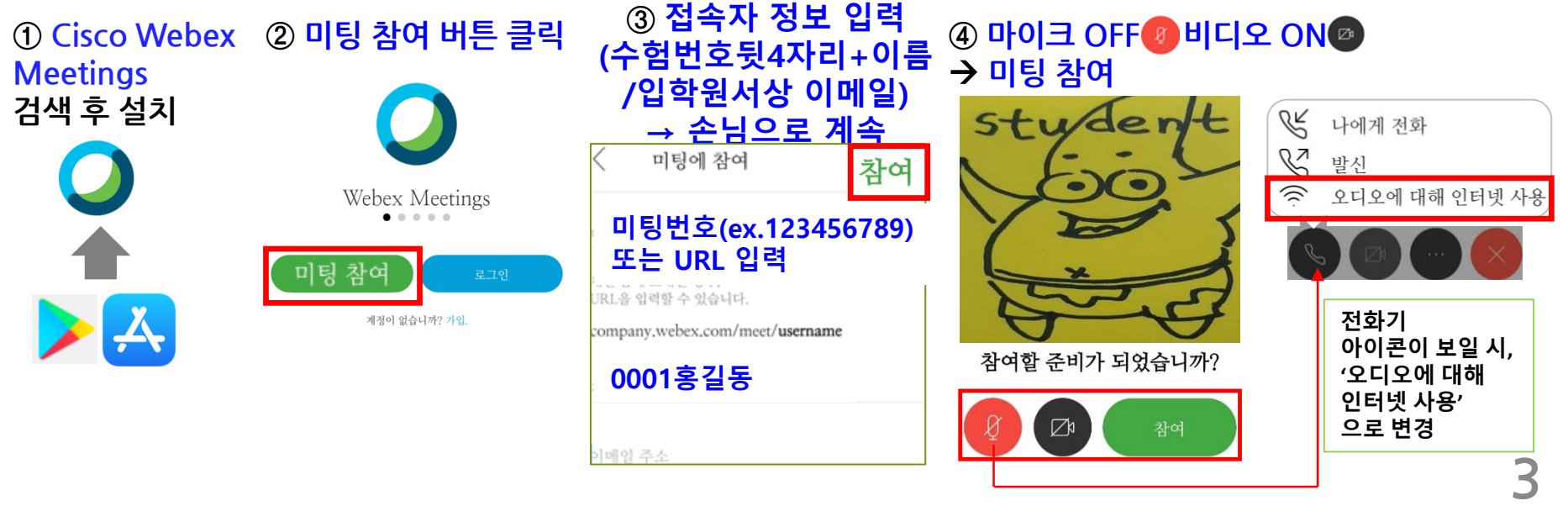

#### **2.** WebEx 참여자 접속 방법(2/2) – PC Web browser (무설치)

 **PC Web browser client (무설치) – [https://skku-ict.webex.com](https://skku-ict.webex.com/) 으로 접속 \*Chrome에서 사용하시는 것을 권장 드립니다(Internet Explorer 사용 방법은 FAQ 참고)**

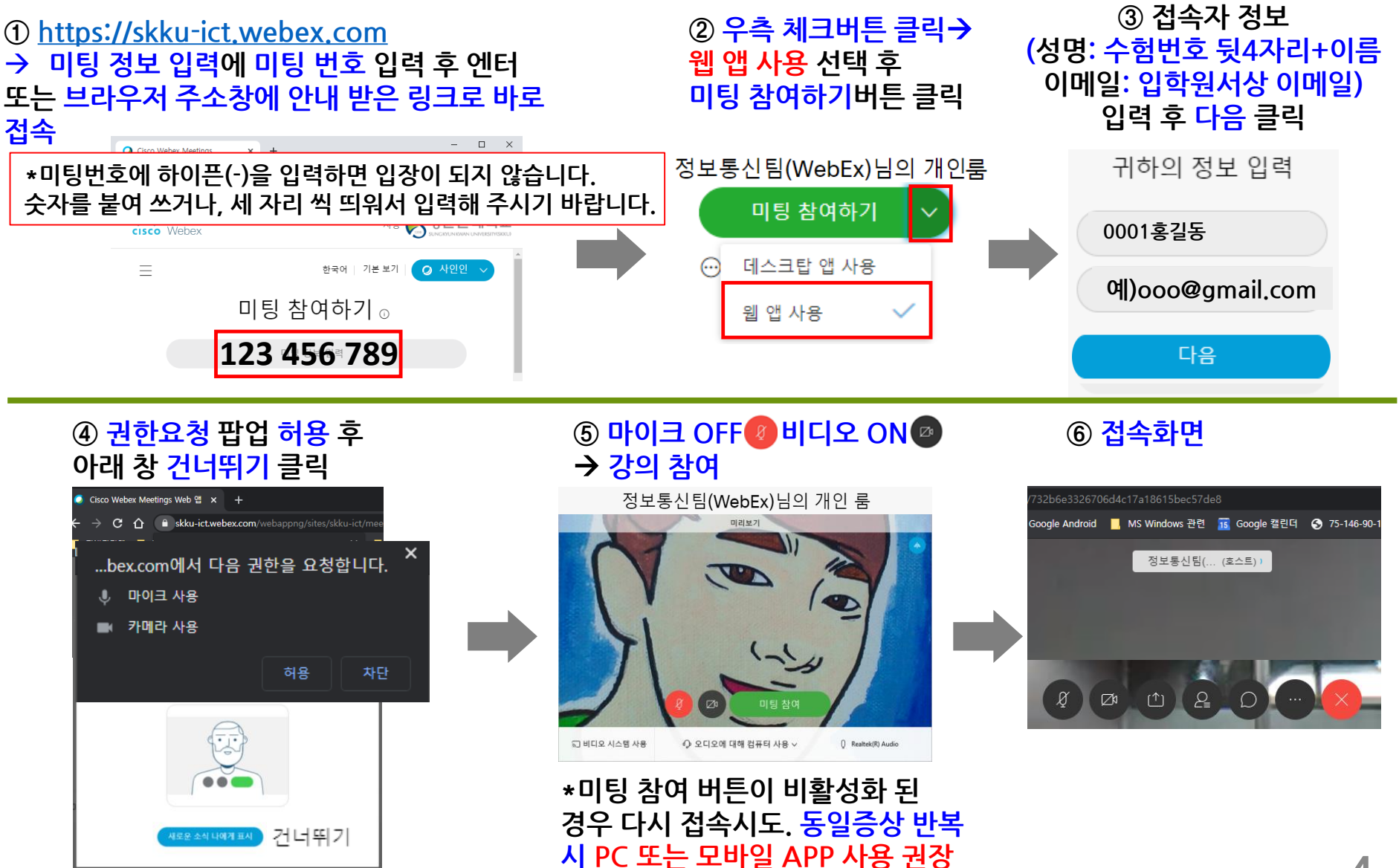

## 3. WebEx 참여자 대기실 화면 설명

✔ 접속초기화면 : 면접 예정 시간에 미리 접속하면, 대기실에서 대기하게 되며, 면접관(호스트)가 허용하면 미팅에 참여할 수 있습니다.

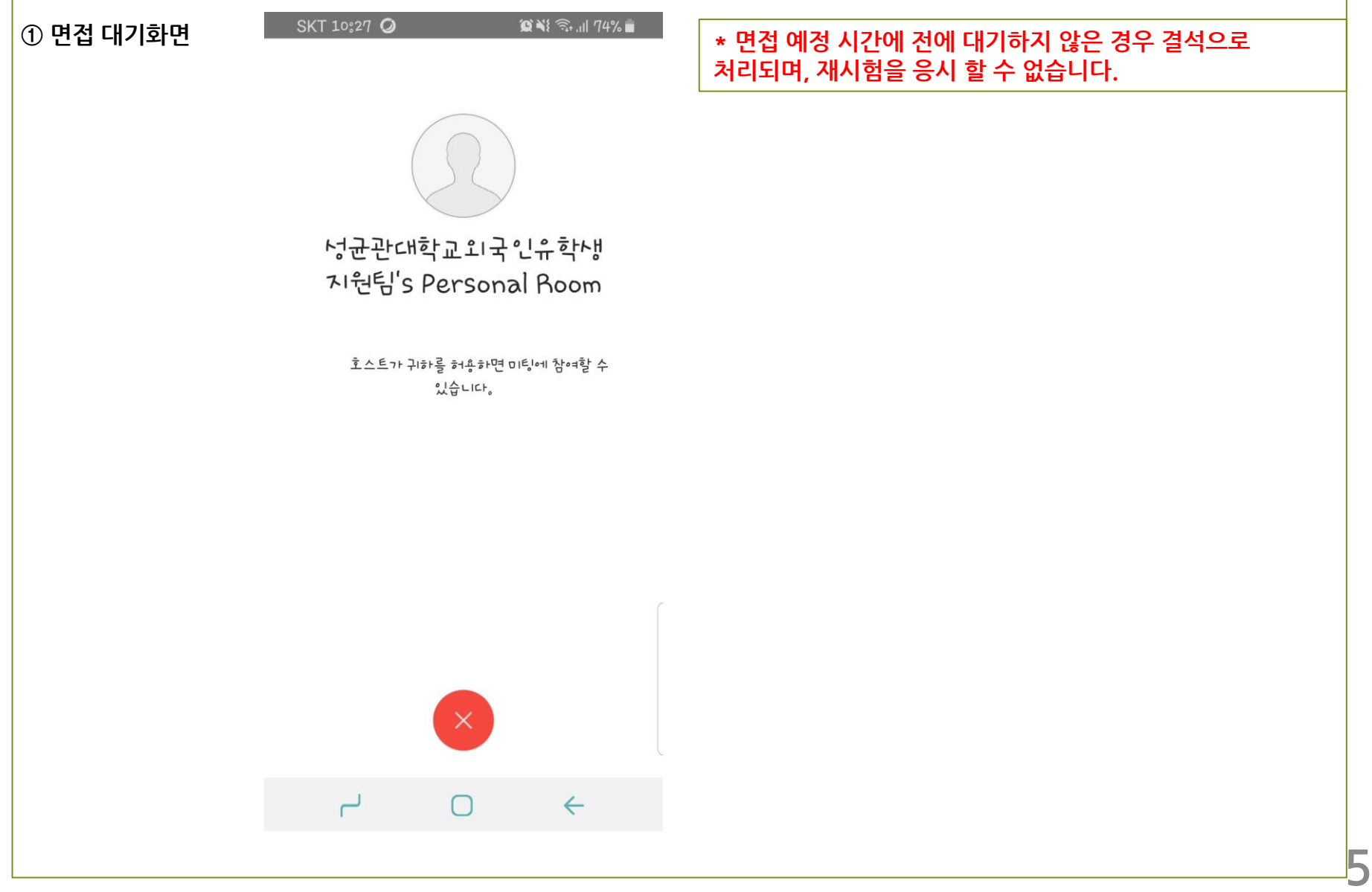

#### 4. WebEx 참여자 화면 설명

면접 참여초기화면 - PC - Tablet - Smartphone 순서로 갈수록 화면이 간단하게 표시됩니다.

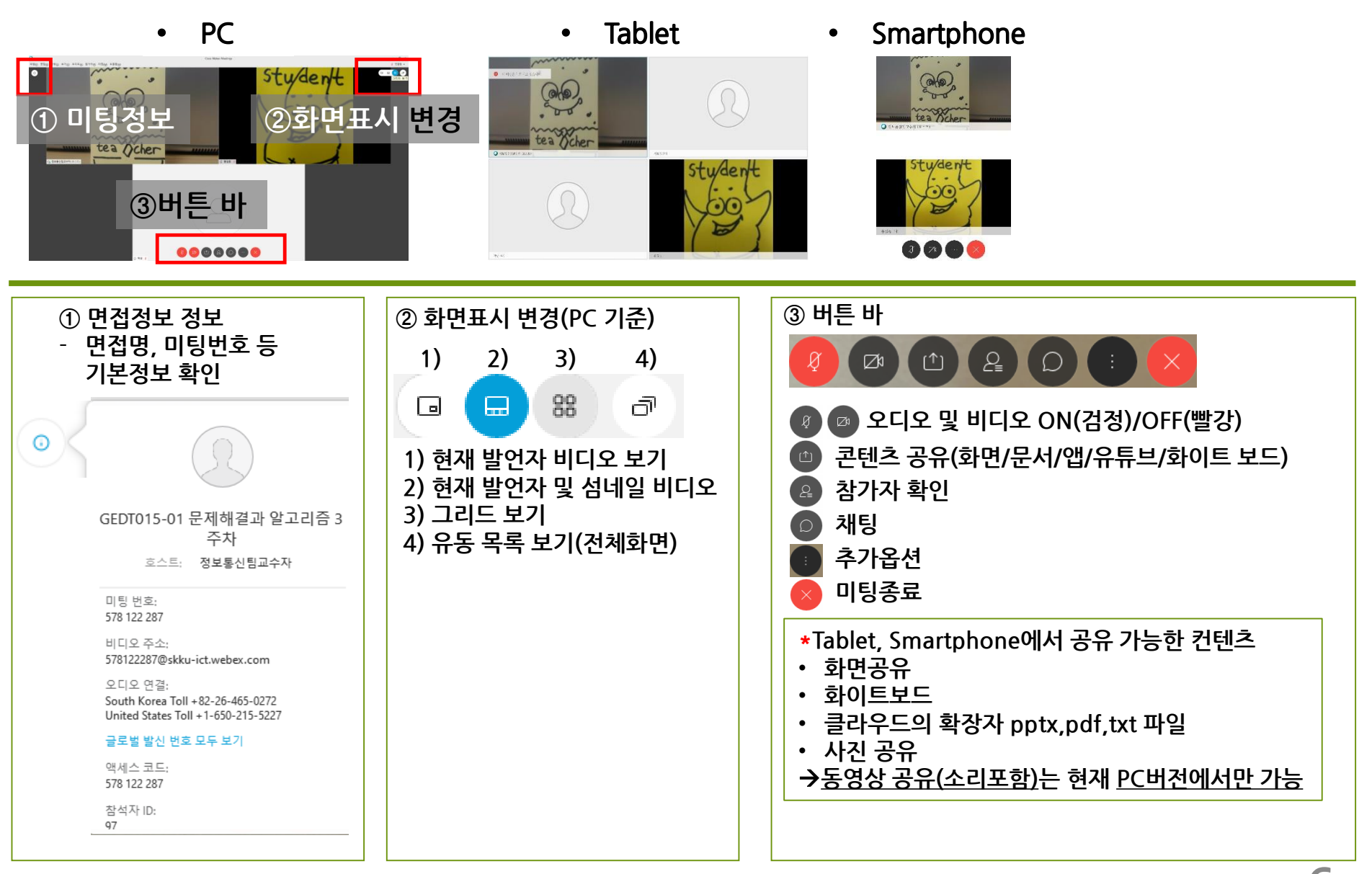

#### 5. WebEx 참여시 주의사항

- 1. 면접 시작
- 신분증 확인, 면접 준비를 위한 자세교정 등 면접관의 지시에 잘 따르셔야 합니다. \*화상면접 자세, 두손을 가지런히 무릅위에 놓고 바른자세로 않으며, 화면상 상체가 완전히 보여야 합니다. - 화상면접(미팅방)에 입장하여야 출석으로 인정됩니다.
- 2. 면접 중
- 화상면접이 진행되는 동안에는 자세와 시선을 최대한 움직이지 않아야 하며, 일정 이상의 이동이 있을 경우에는 부정행위로 간주 될 수 있습니다.
- 화상면접의 모든 내용은 녹화되며, 증빙자료로 사용됩니다.
- 3. 면접 종료
- 면접 종료는 면접관이 종료를 안내할 경우에 종료되며,

미팅종료

버튼을 눌러서 퇴장해야합니다.

## 감사합니다.